### *Comment reconnaître un composant en fonction de la forme de son signal ?*

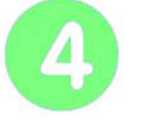

# **Protéger sa maison des intrusions**

**Page 1/2**

## **Système d'alarme - Forme du signal**

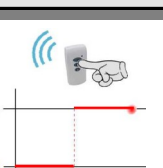

**vendredi 5 mars 2021**

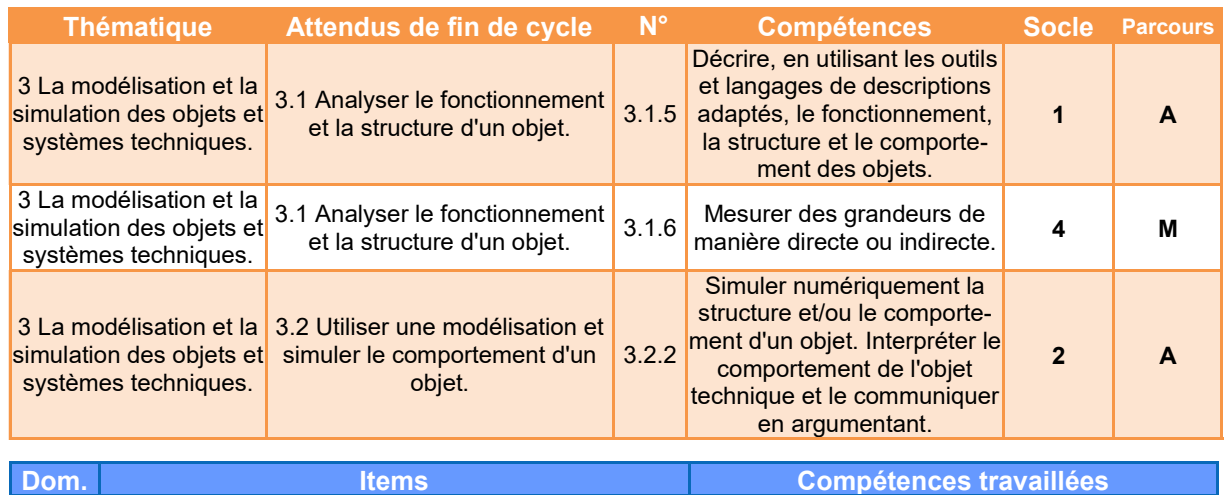

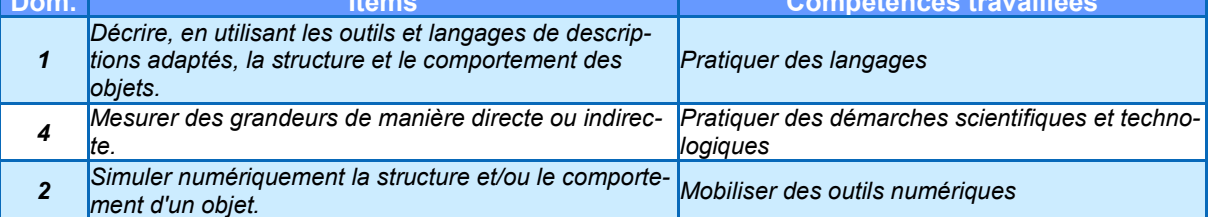

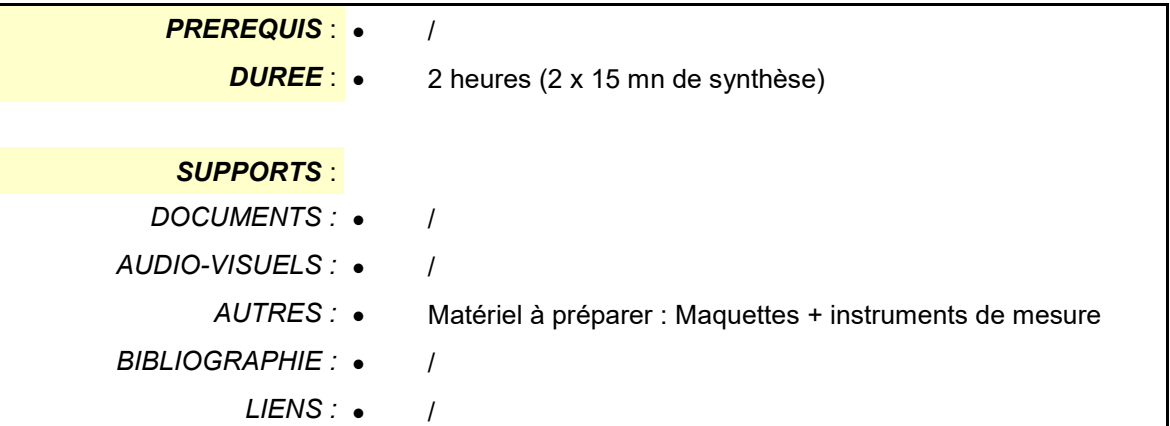

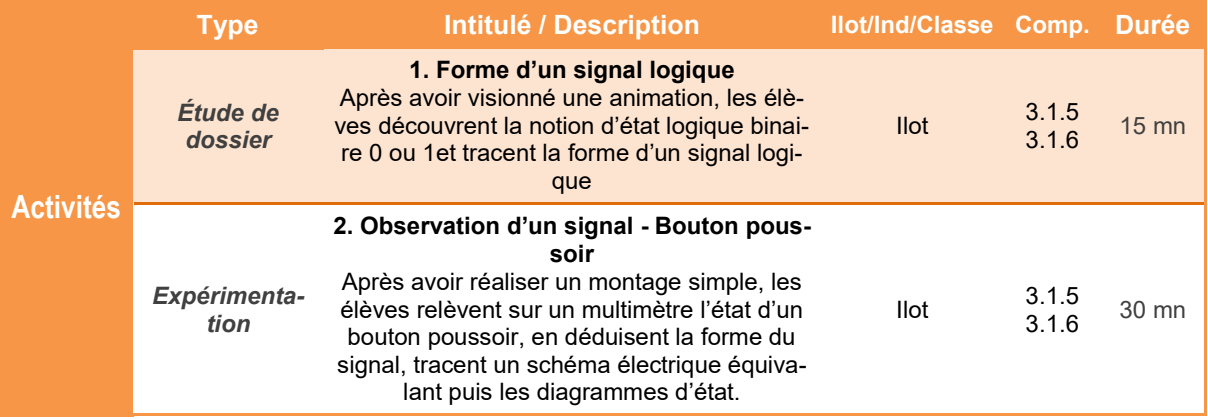

*TECHNOLOGIE COLLEGE*

### *Comment reconnaître un composant en fonction de la forme de son signal ?*

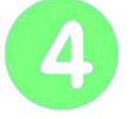

# **Protéger sa maison des intrusions**

**Page 2/2**

## **Système d'alarme - Forme du signal**

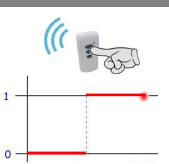

**vendredi 5 mars 2021**

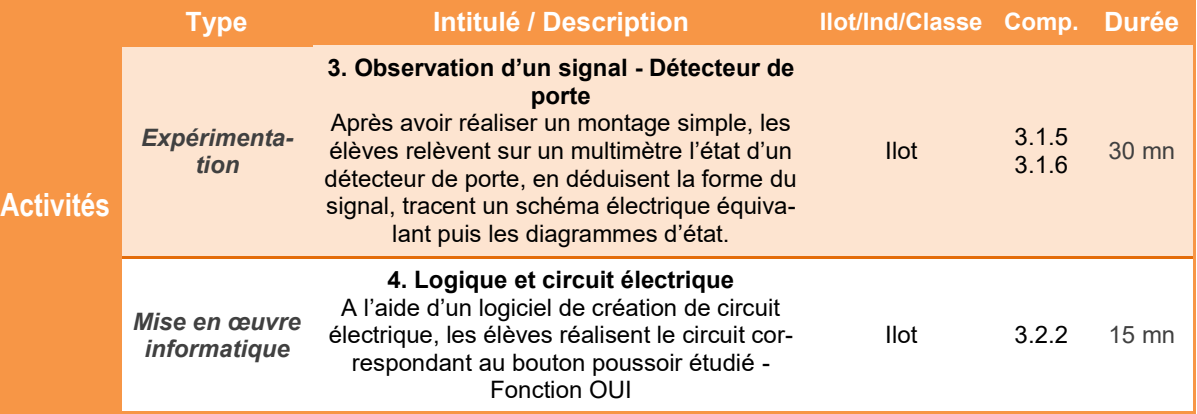

# **Préparation Matériel / Ilot**

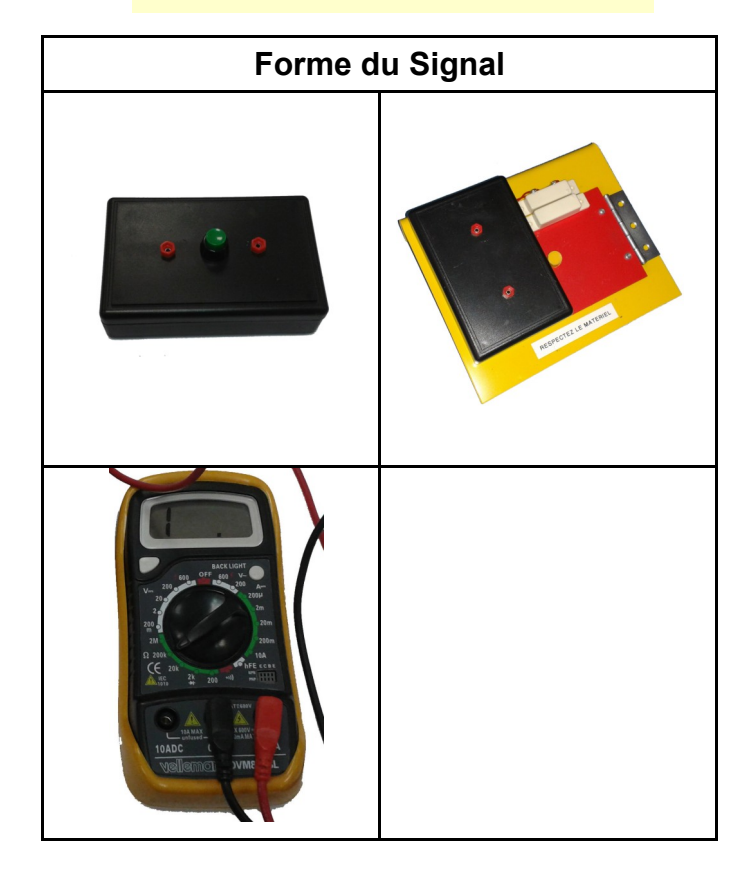

*Comment reconnaître un composant en fonction de la forme de son signal ?*

**Système d'alarme - Forme du signal**

## **Présentation de l'activité**

Un **système d'alarme** communique et échange des informations sous la forme de signaux qu'il est facile de mesurer et de représenter.

Dans cette activité, on vous propose de mesurer et de représenter un signal sur deux constituants du système afin de déterminer leur nature.

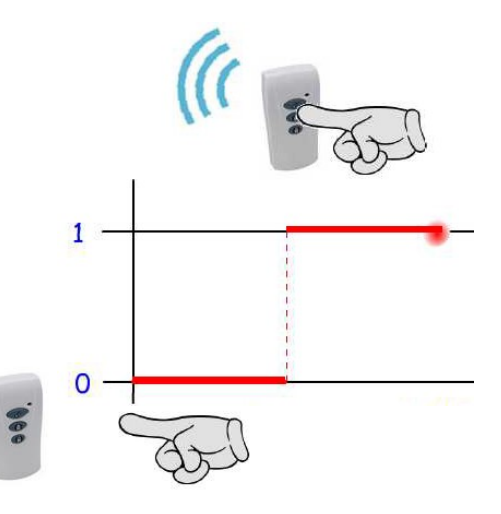

### **Déroulement de l'activité**

L'activité comporte plusieurs étapes à réaliser dans l'ordre chronologique.

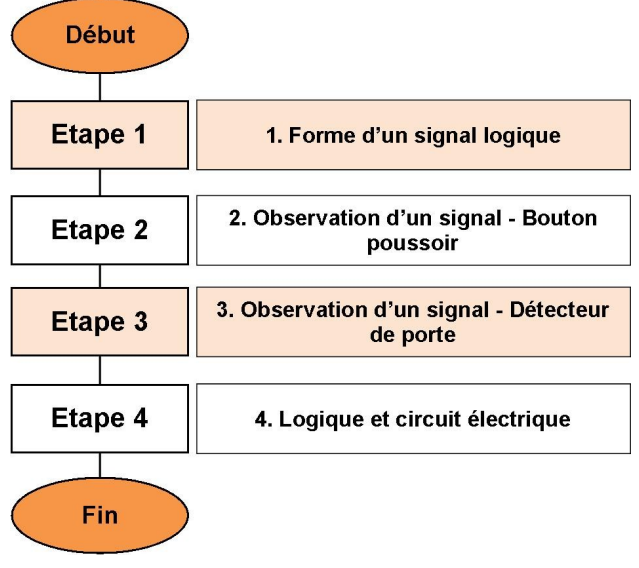

# **1. Forme d'un signal logique**

### **1.1** Visualiser l'**Animation - Système d'alarme - Forme du signal**.

**1.2** Compléter le tableau ci-dessous en plaçant pour chaque situation d'acquisition une croix dans la case **0 ou 1**. (Vous pouvez visualiser à nouveau l'animation pour vous aider)

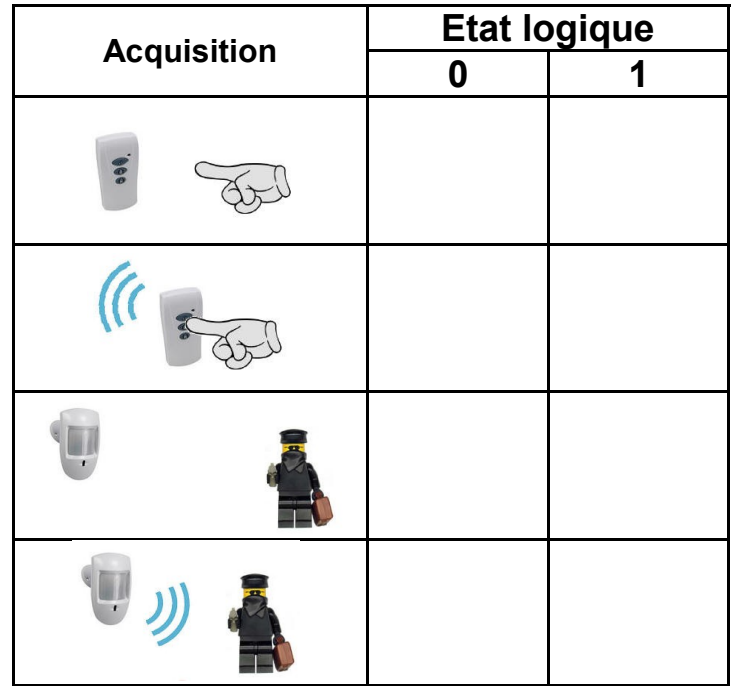

**1.3** Dessiner l'allure d'un signal logique

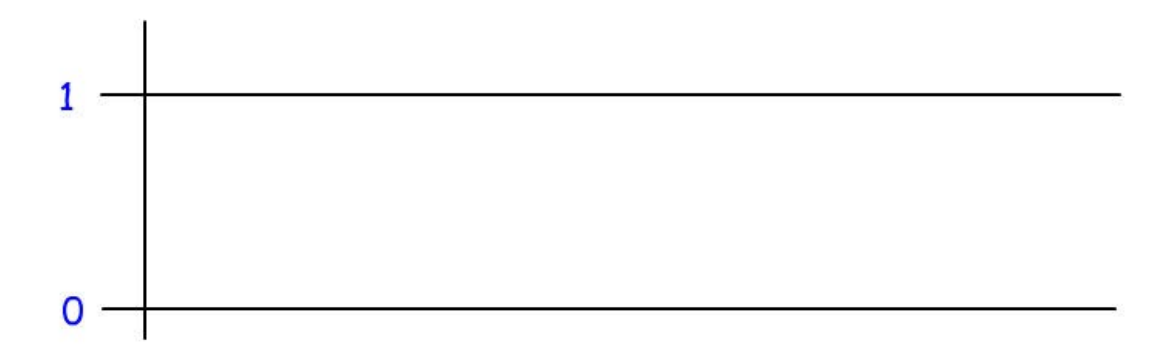

# **2. Observation d'un signal - Bouton poussoir**

**2.1** Vérifier la présence du matériel nécessaire.

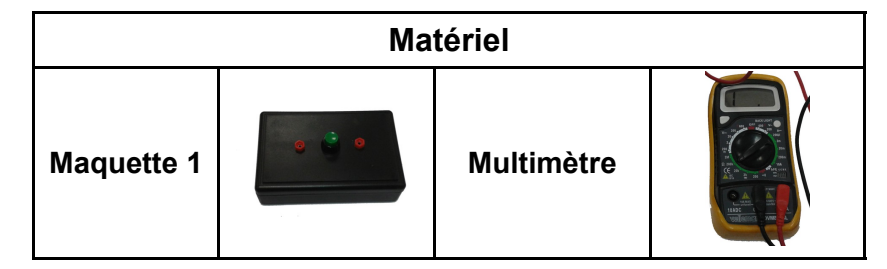

La **maquette 1** est un boîtier comportant un bouton poussoir symbolisant un bouton de télécommande. 2 bornes de mesure complètent l'ensemble.

**2.2 Réaliser** le branchement et le réglage des composants.

- Brancher un multimètre aux bornes du boitier
- Régler le calibre sur la position **Ohmmètre** ou sur la position **testeur de continuité.**

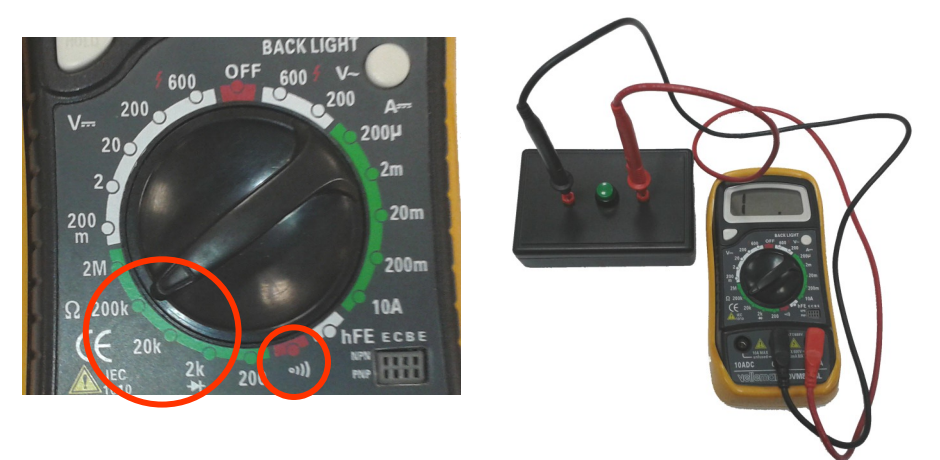

**2.3** Appuyer sur le bouton poussoir. Noter les valeurs lues sur le multimètre en position appuyée ou relâchée :

- **Relâché :** *à compléter*
- **Appuyé :** *à compléter*

### **2.4** En déduire s'il s'agit d'une information **logique** ou **analogique**

#### **Information :** *à compléter*

**2.5** Tracer le schéma électrique lorsque l'ohmmètre passe à l'état 0

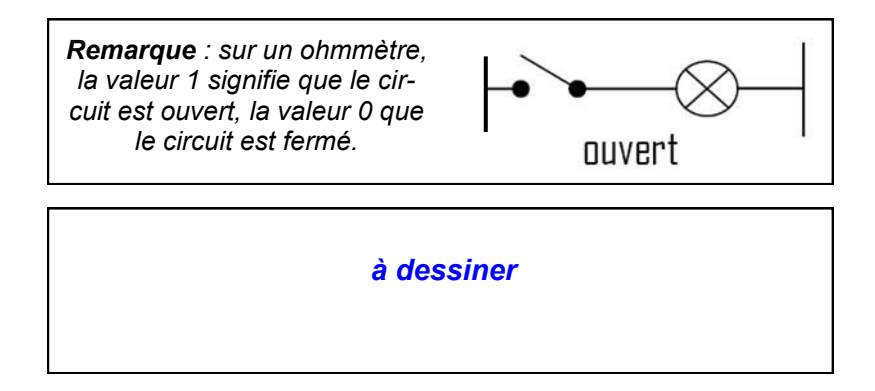

**2.6** Compléter les diagrammes de l'ohmmètre et l'état du circuit en fonction de l'appui sur le bouton

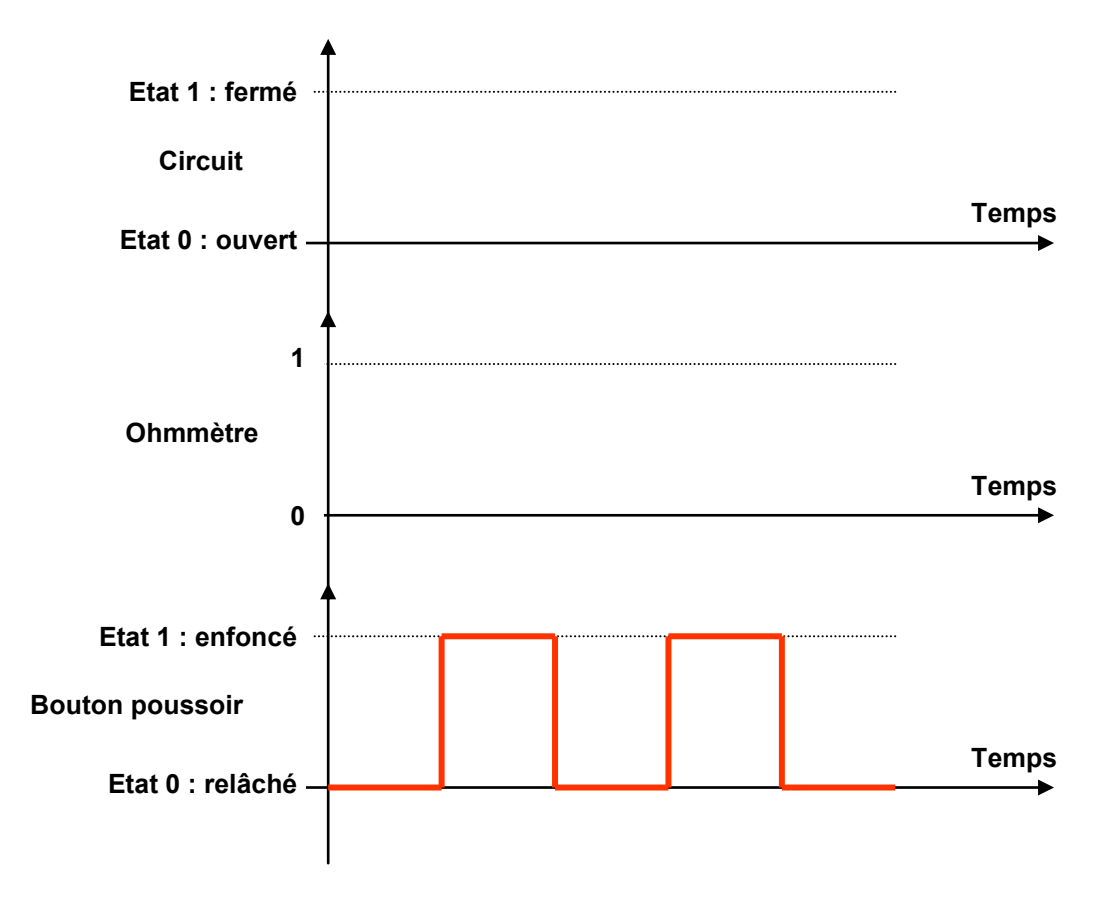

## **3. Observation d'un signal - Détecteur de porte**

**3.1** Vérifier la présence du matériel nécessaire.

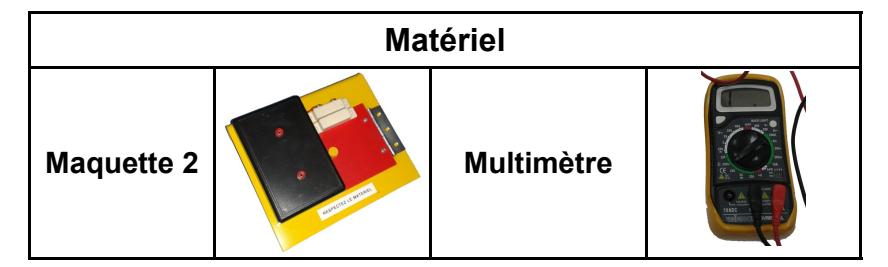

La **maquette 2** permet de simuler la détection de l'ouverture d'une porte. 2 bornes de mesure complètent l'ensemble.

**3.2 Réaliser** le branchement et le réglage des composants comme dans l'étape précédente.

**3.3** Ouvrir et fermer la porte. Noter les valeurs lues sur le multimètre.

- **Porte fermée :** *à compléter*
- **Porte ouverte :** *à compléter*

**3.4** En déduire s'il s'agit d'une information **logique** ou **analogique**

**Information :** *à compléter*

**3.5** Tracer le schéma électrique lorsque l'ohmmètre passe à l'état 1

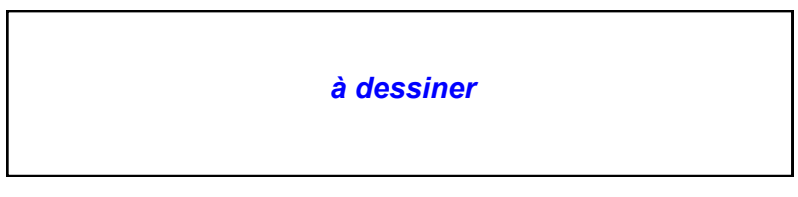

**3.6** Compléter les diagrammes de l'ohmmètre et l'état du circuit en fonction de l'état de la porte.

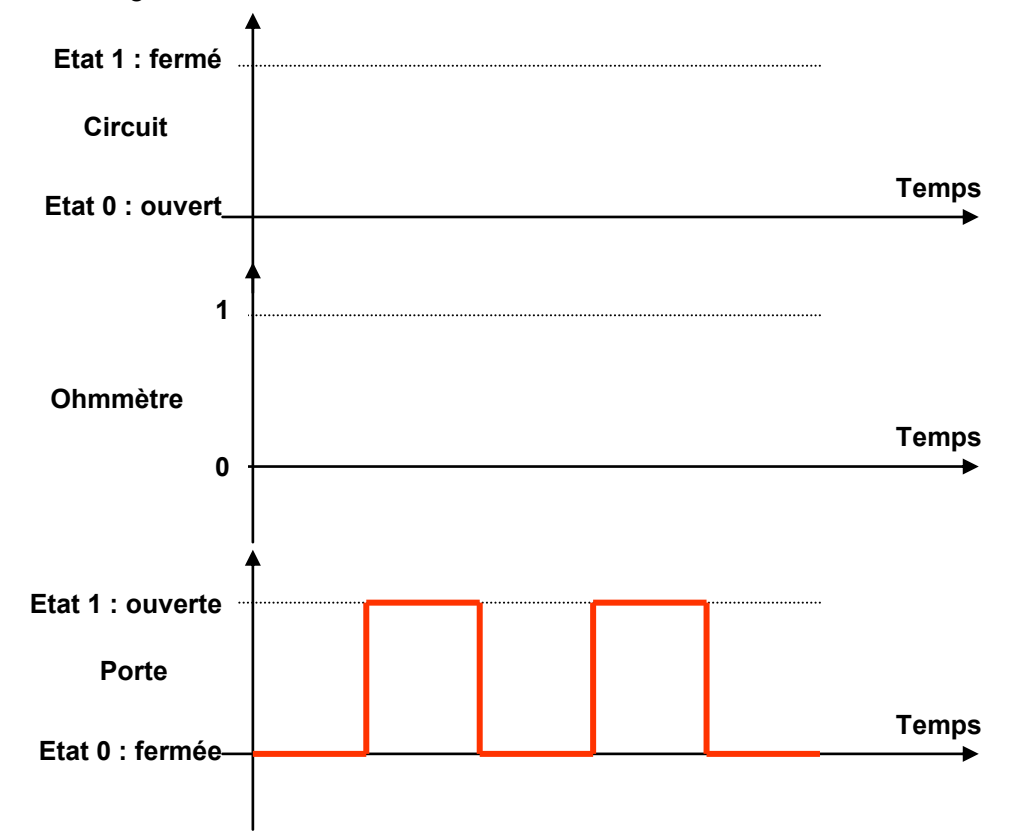

## **4. Logique et circuit électrique**

Nous allons visualiser un signal logique à l'aide d'un logiciel de simulation de circuit électrique

- **4.1** Démarrer le logiciel **Circuit Construction Kit**
- **4.2** Placer sur la zone graphique, une **pile** et un **interrupteur**.
- **4.3** Relier les deux éléments à l'aide d'un **conducteur**

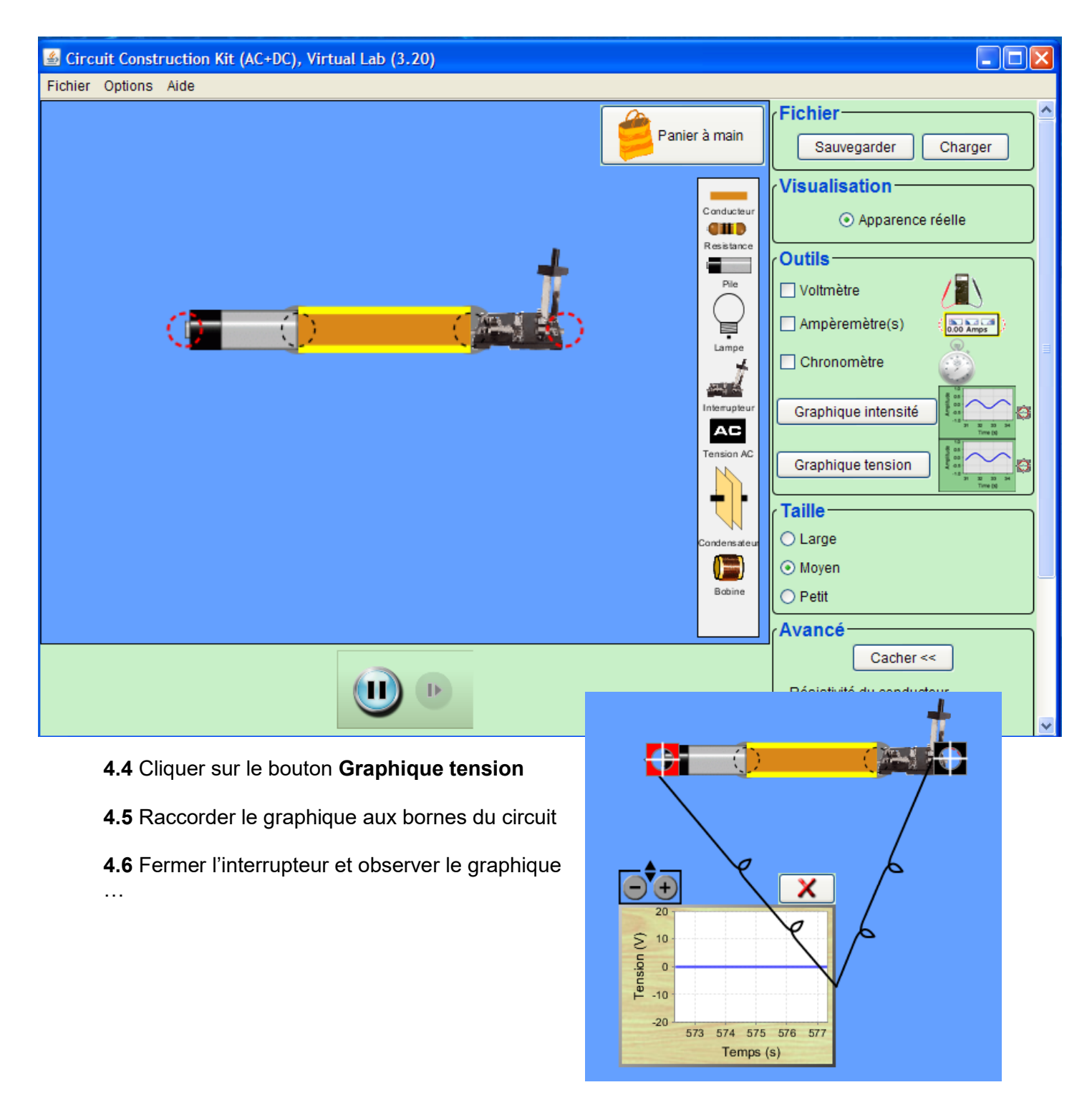

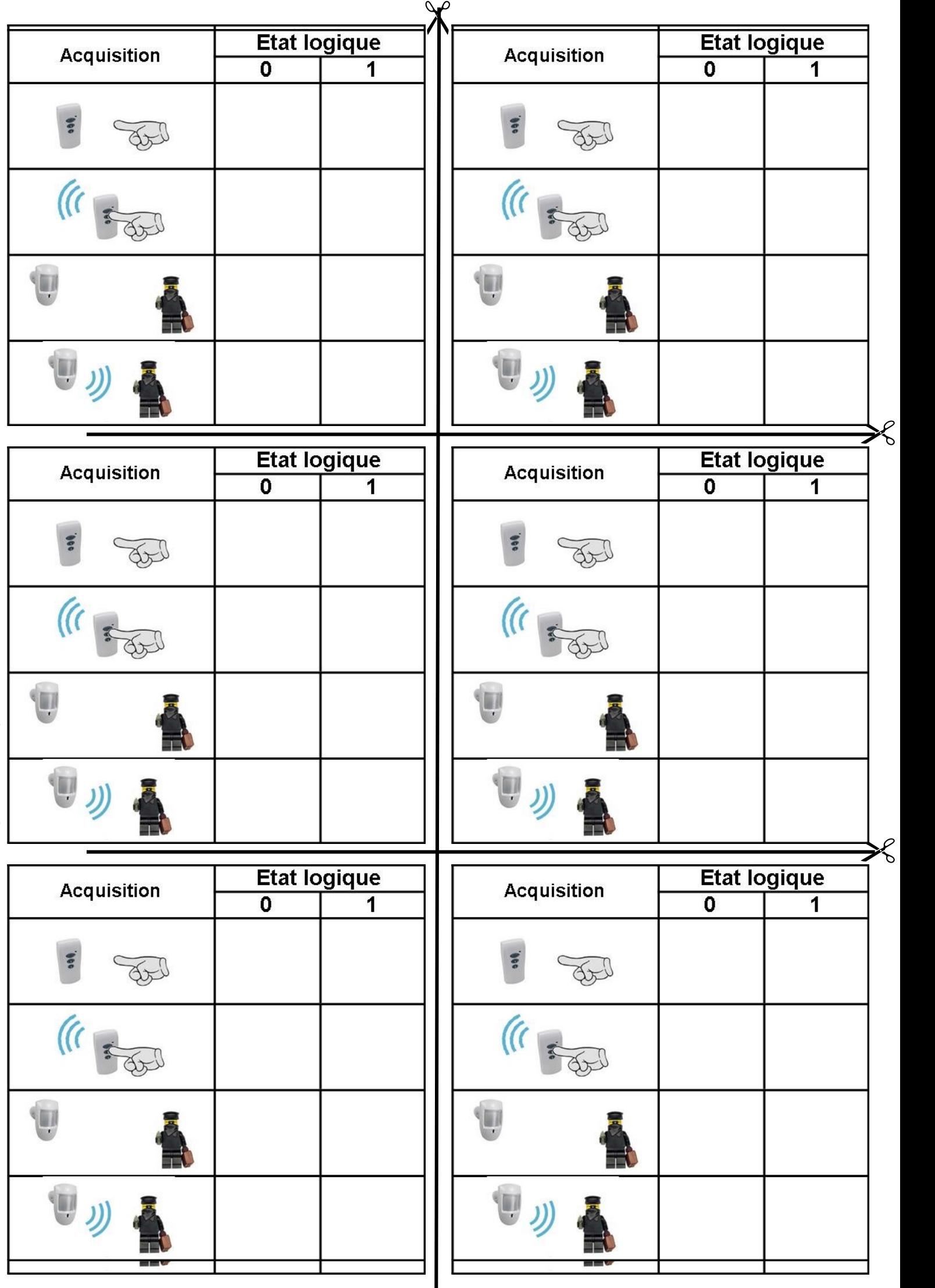

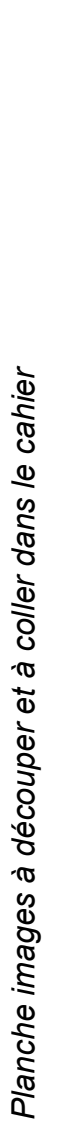

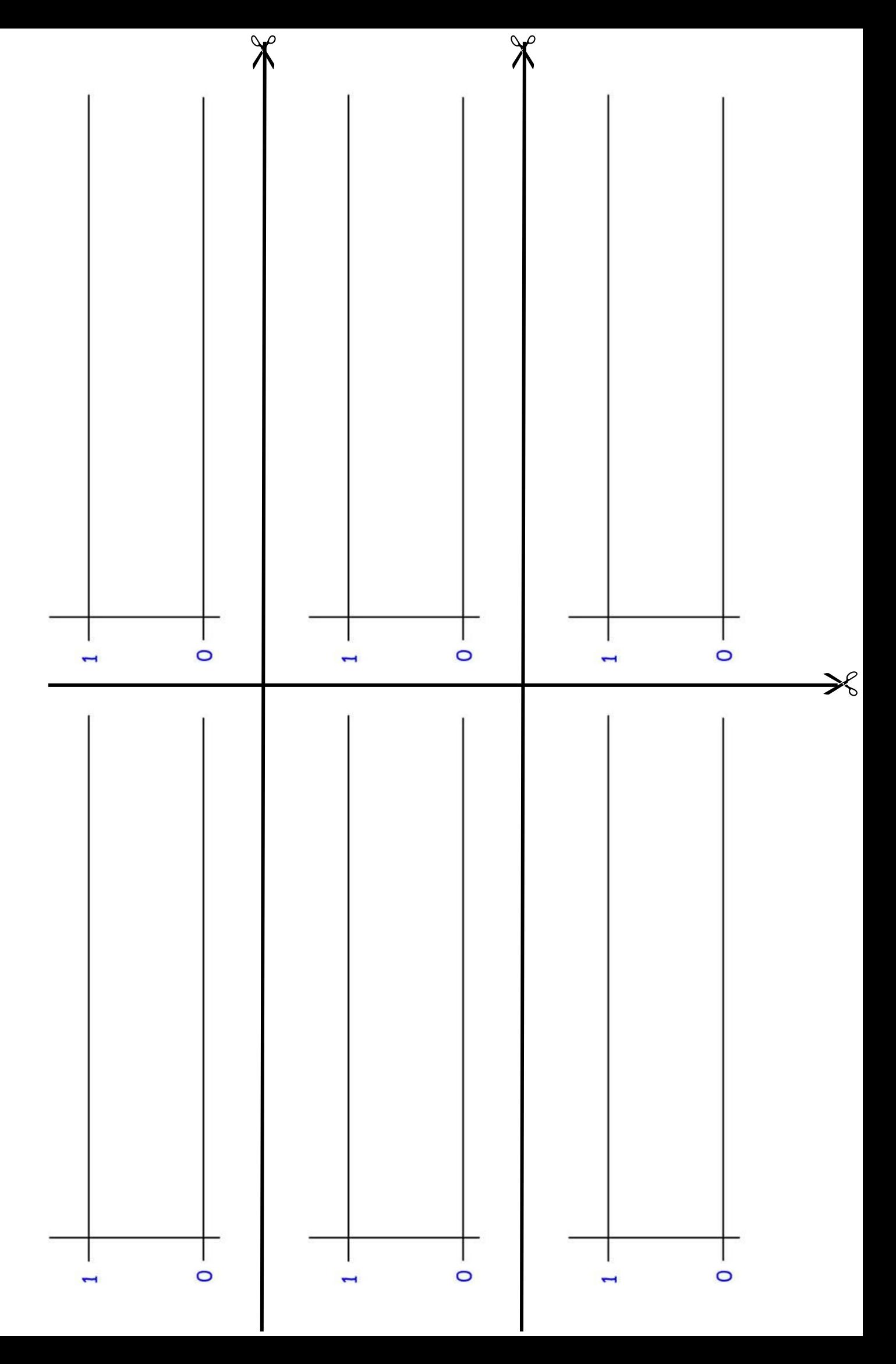

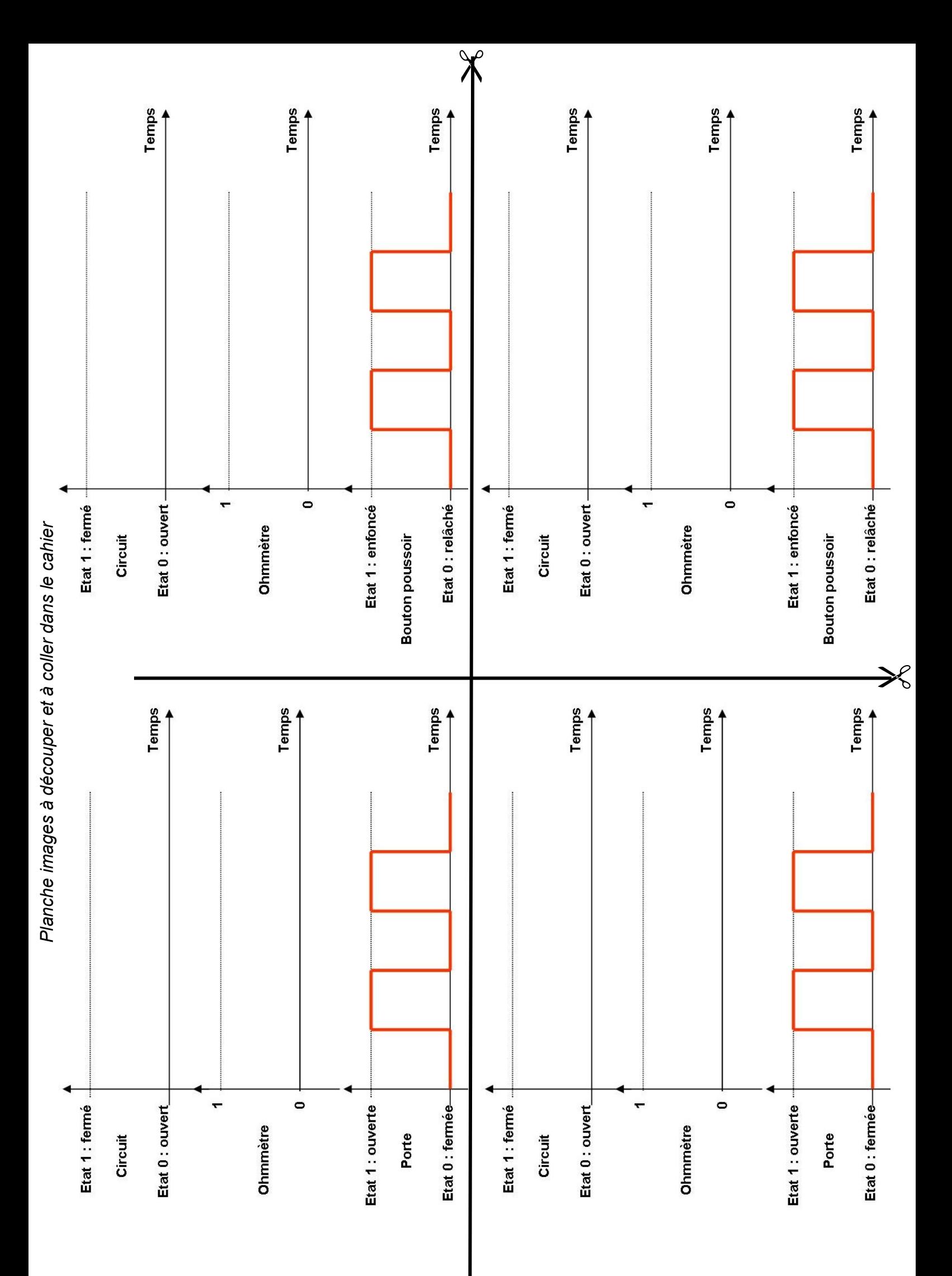

## **Forme du signal**

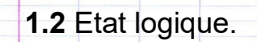

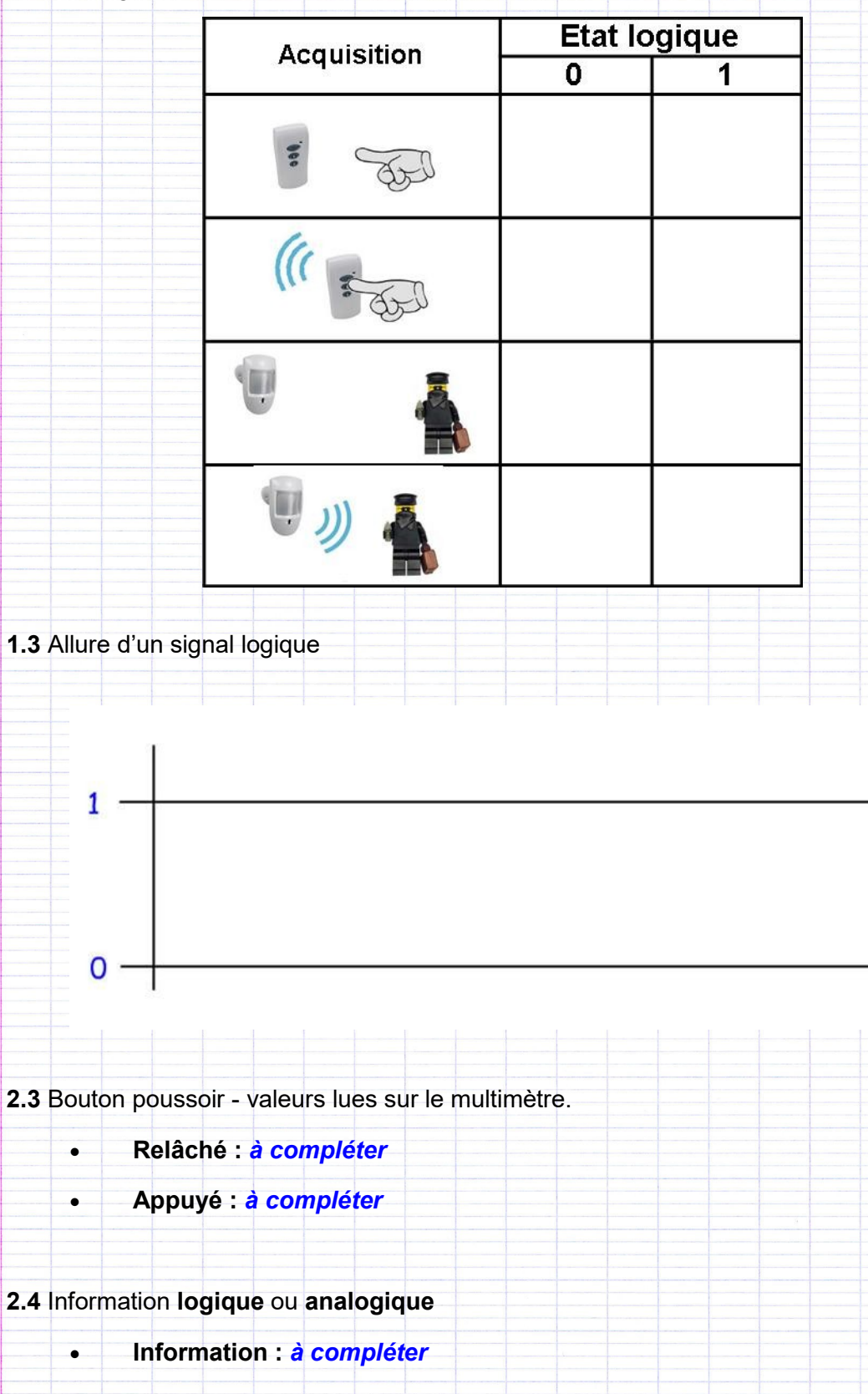

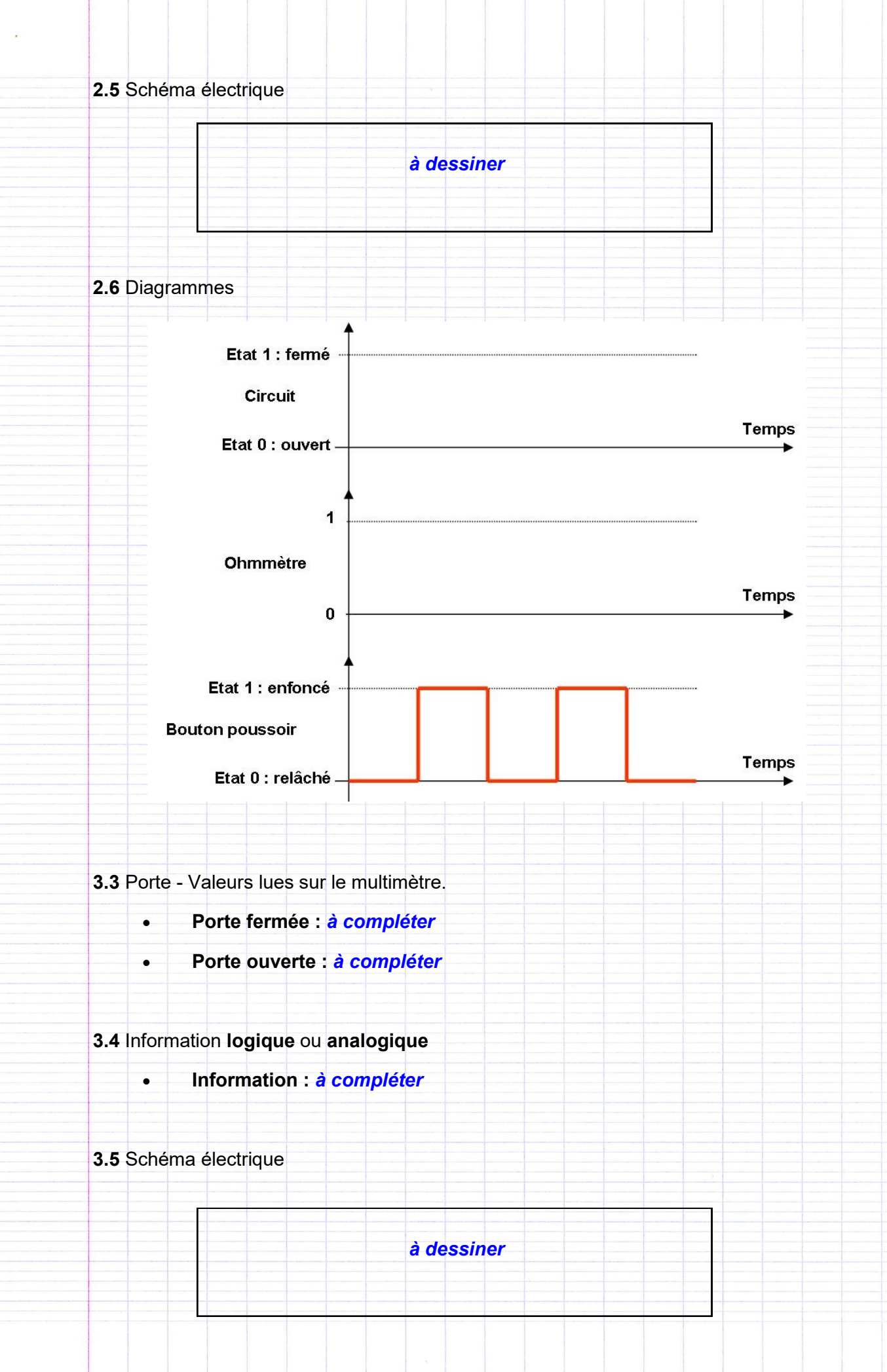

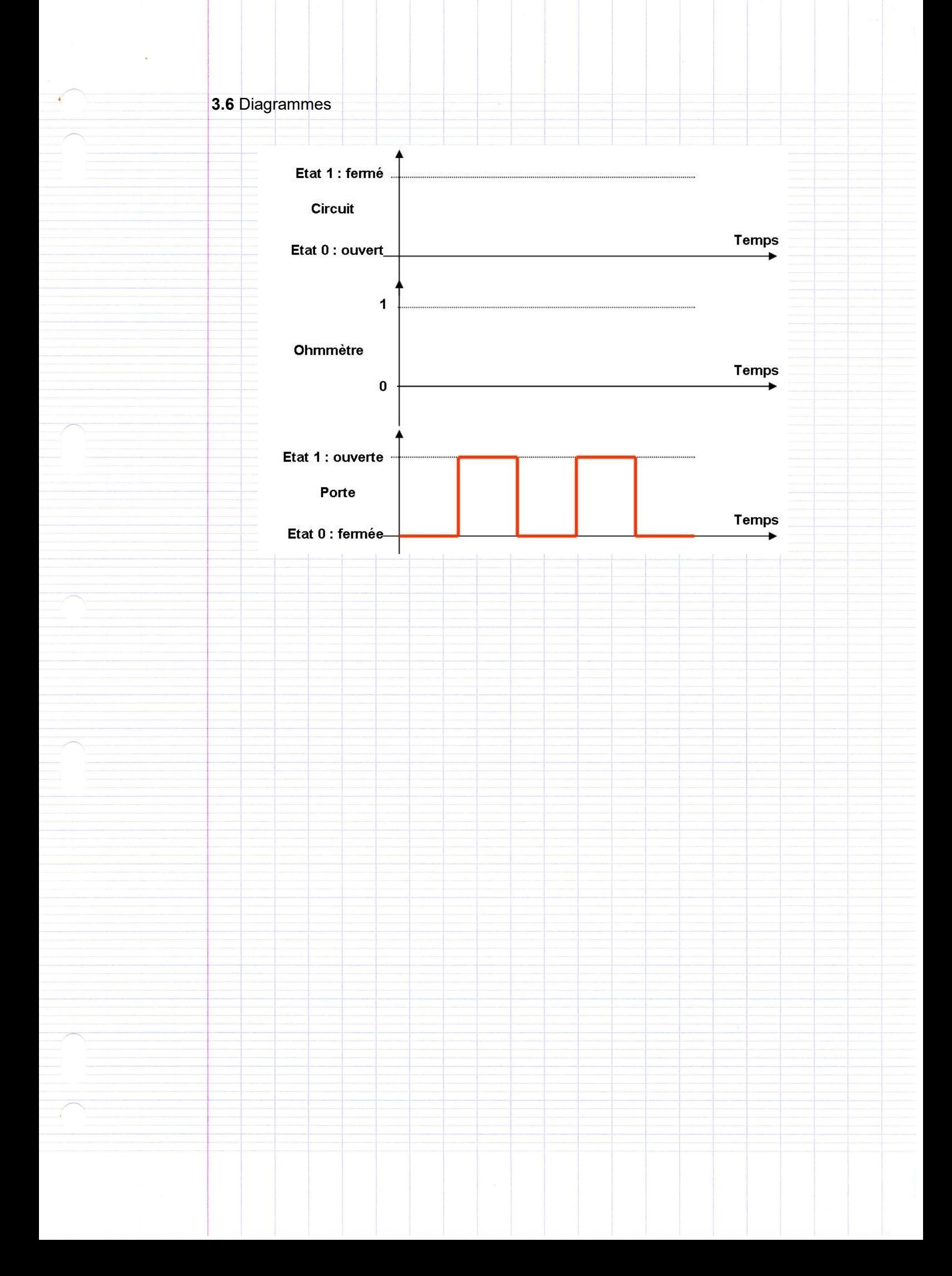